せっつ安全安心メールシステム 登録手順について

(※この説明書は「鳥飼小学校」専用です。)

携帯電話からの登録方法\_ (※登録時に Web 接続を行うため、パケット通信料が発生します。) ※迷惑メール設定がされている場合、②でシステムからのメールを受け取れませんので 下のドメインの指定受信の設定をしてください。 「@settsu-anzen-anshin-mail.jp」 (設定方法は、携帯電話の端末により異なります。設定の仕方が分からない方は、 購入店等にお問い合わせください。)

# ① アドレスの登録(※下の QR コードとアドレスは「鳥飼小学校」専用です。)

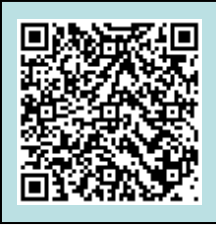

携帯電話のカメラ機能で登録用のメールアドレスを読み取ることができます。 ※カメラ機能がない方は、次のメールアドレスへ空メールを送ってください。

torikaisho@settsu-anzen-anshin-mail.jp

空メールが送れない機種では、何か入力をしてメールを送ってください。

#### ② 仮登録完了メールの受信

①でメールを送信すると、システムから「仮登録完了メール」が届きます。 受信した「仮登録完了メール」の本文に書いてあるURLへアクセスしてください。 (※メールが受信できない場合、迷惑メールの設定をご確認ください。)

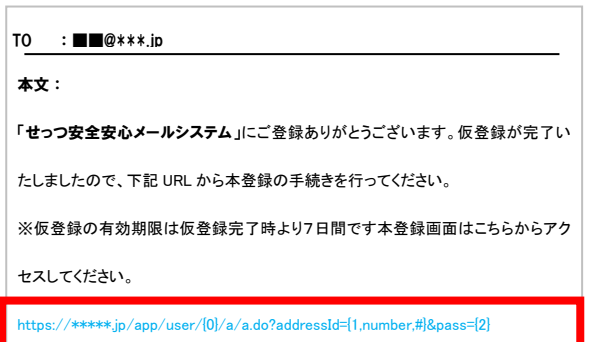

### ③ 利用規約への同意

利用規約の内容を確認し、「同意する」を選択します。

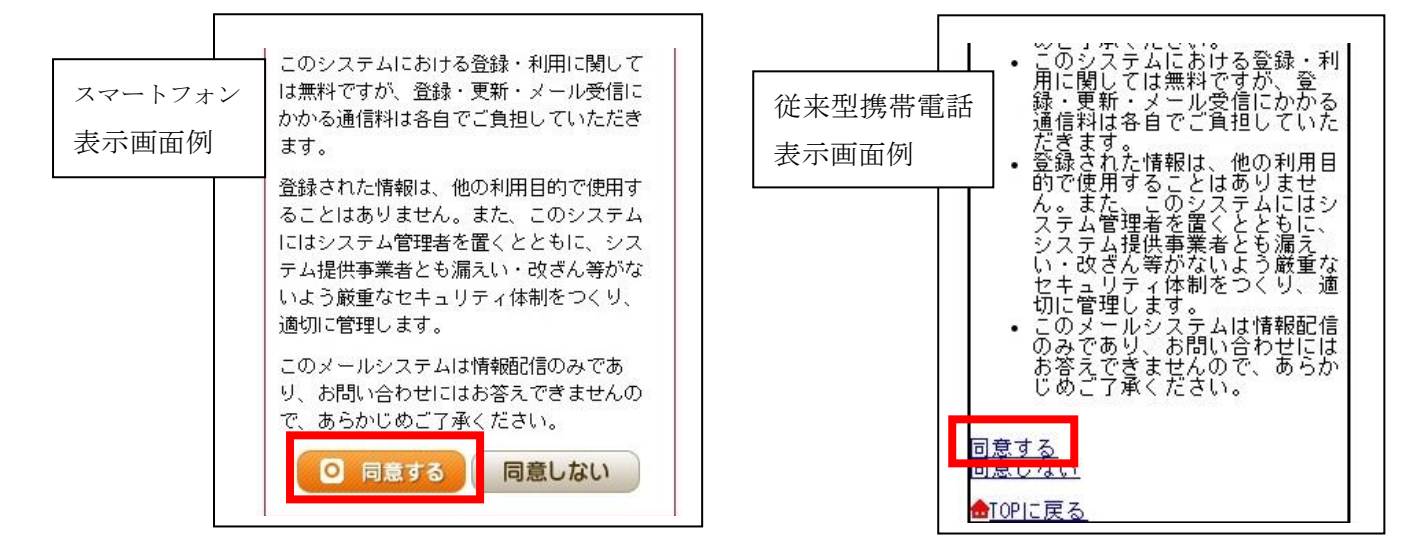

### ④ グループの選択

受信したい学年のグループを全て選択し、「次へ」を選択します。

(1~6年生のうちお子様の学年を選択してください。)

## ※兄弟がいらっしゃる場合は、該当する学年も選択してください。

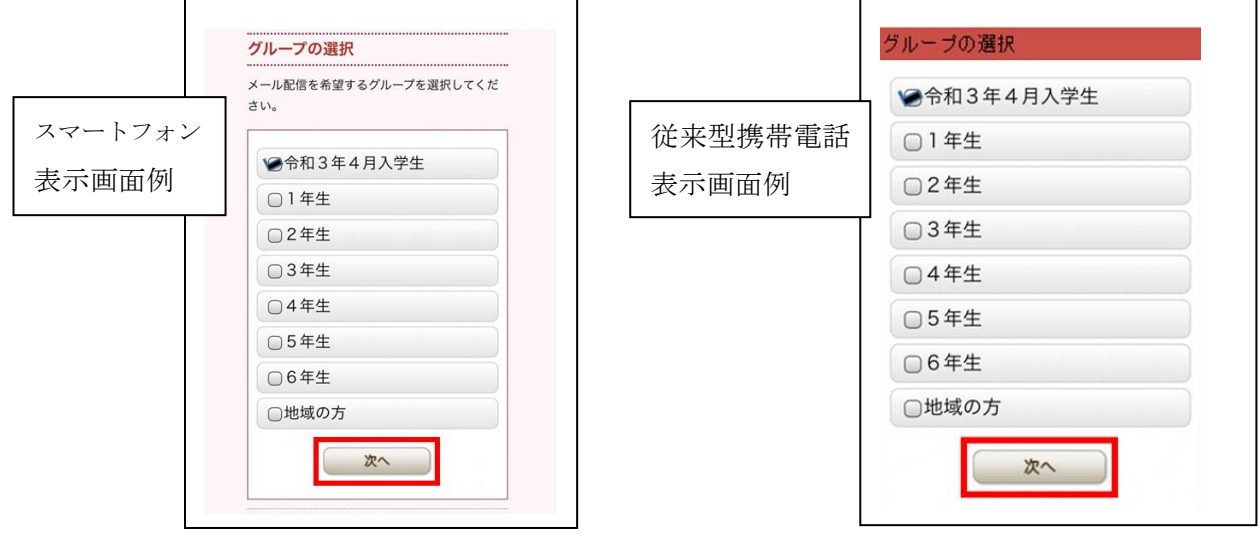

## ⑤ 個人情報の入力

登録者の[氏名]と[カナ]の欄にお子様の氏名とカナを入力し、下記の入力欄にも重ねて入力します。 入力後、「次へ」を選択します。

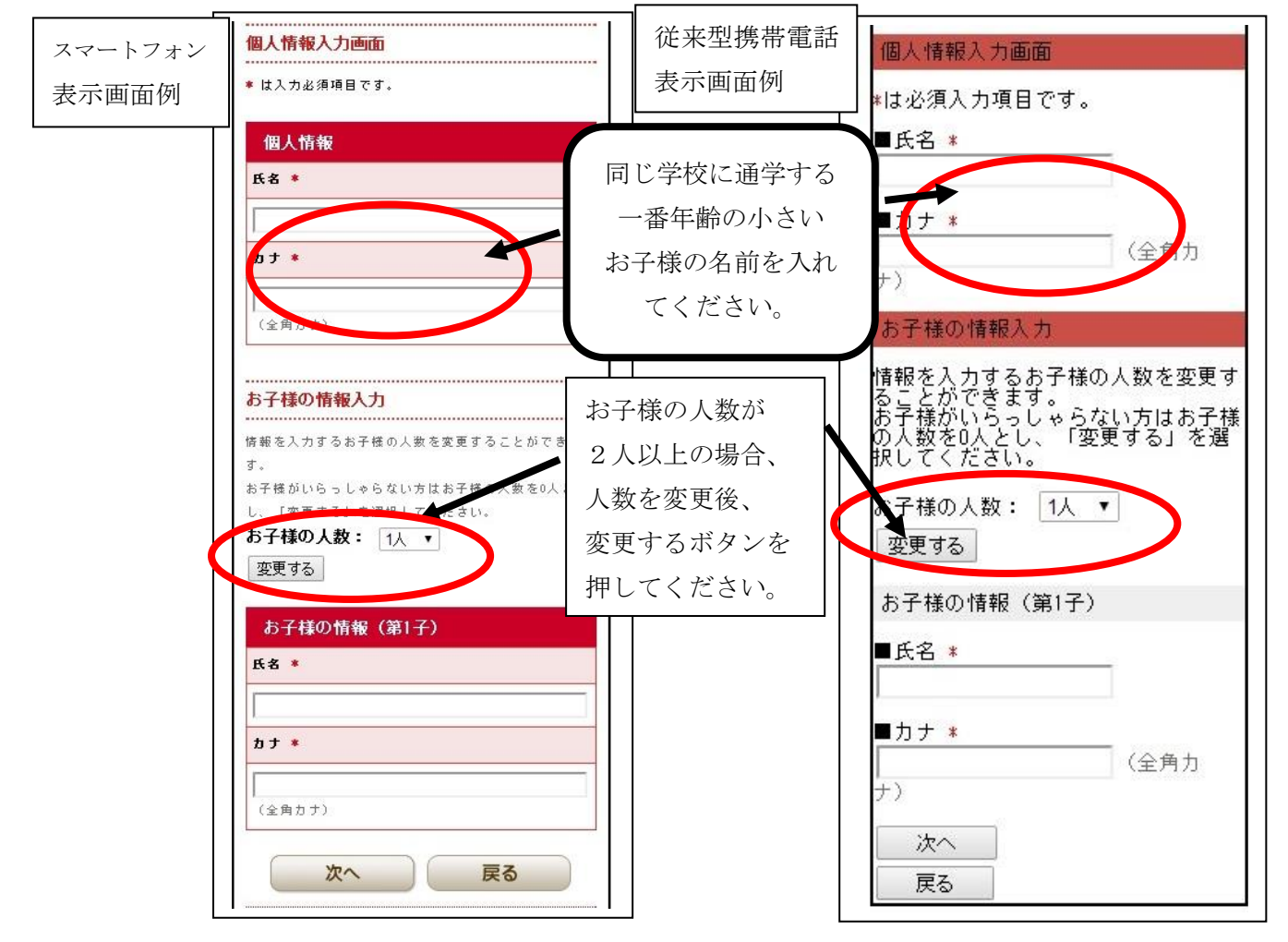

## ⑥ 登録内容の確認

④、⑤で入力した内容が表示されますので、確認後、「登録する」を選択します。

登録完了メールが受信できれば、登録完了です。再度空メールを送信すると、登録の変更・削除(退会)が できます。ただし、メールアドレスを変更された場合は、新しいメールアドレスでの新規登録が必要です。